# **OLYMPUS**

# SZX-AR1 ソフトウェアヘルプ 01版

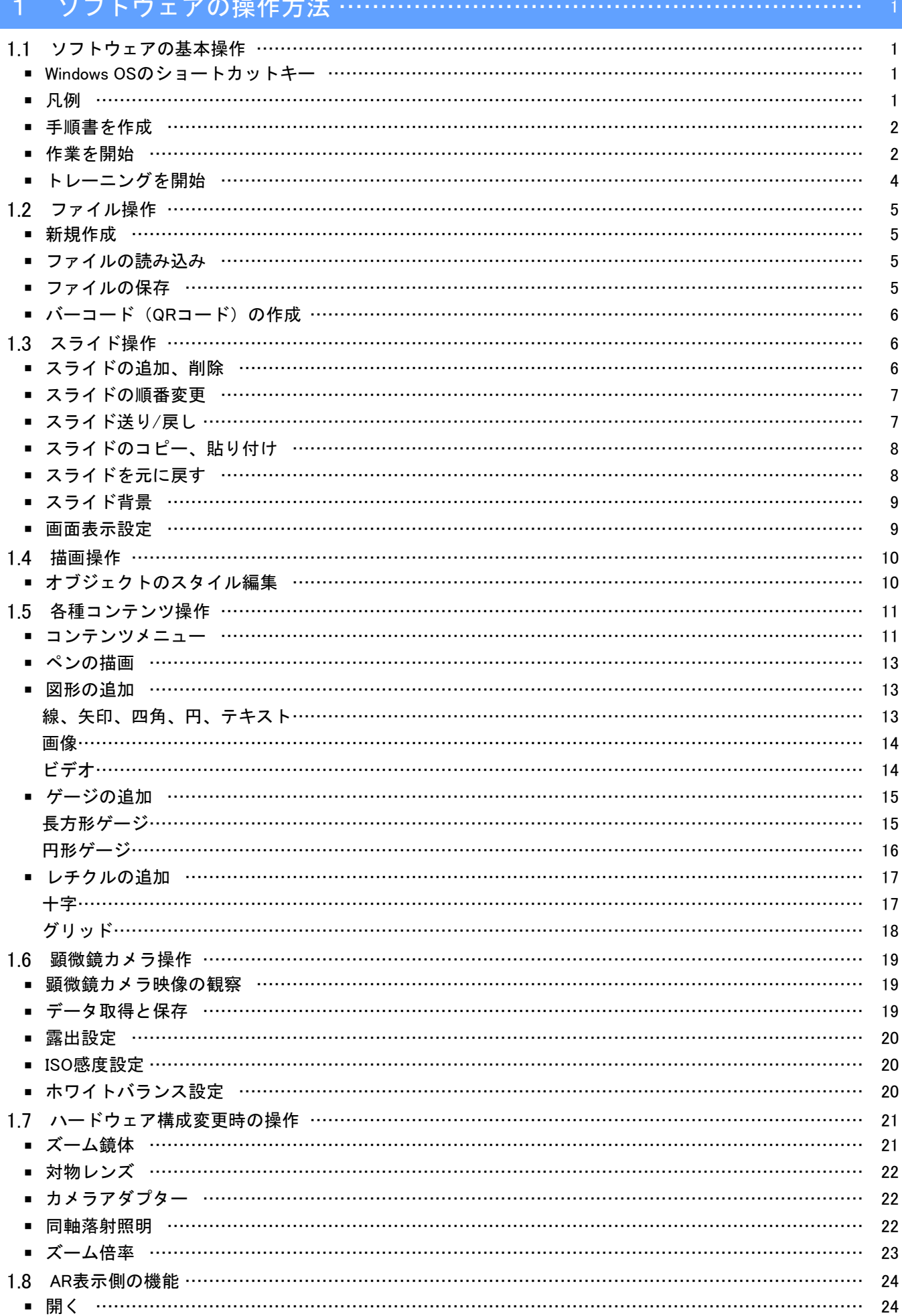

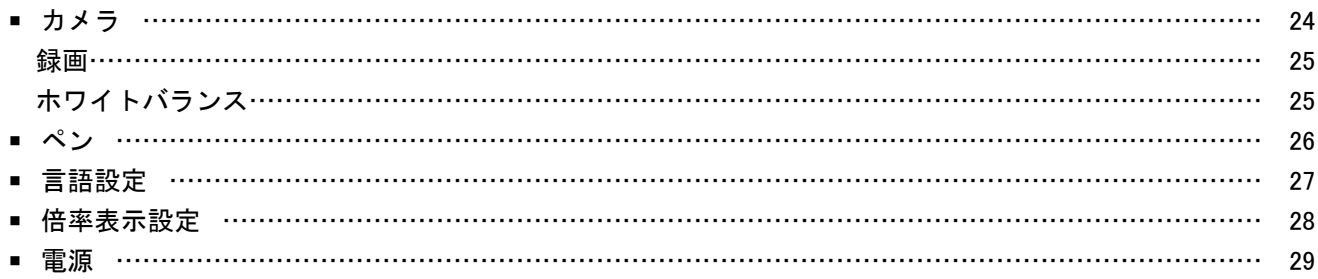

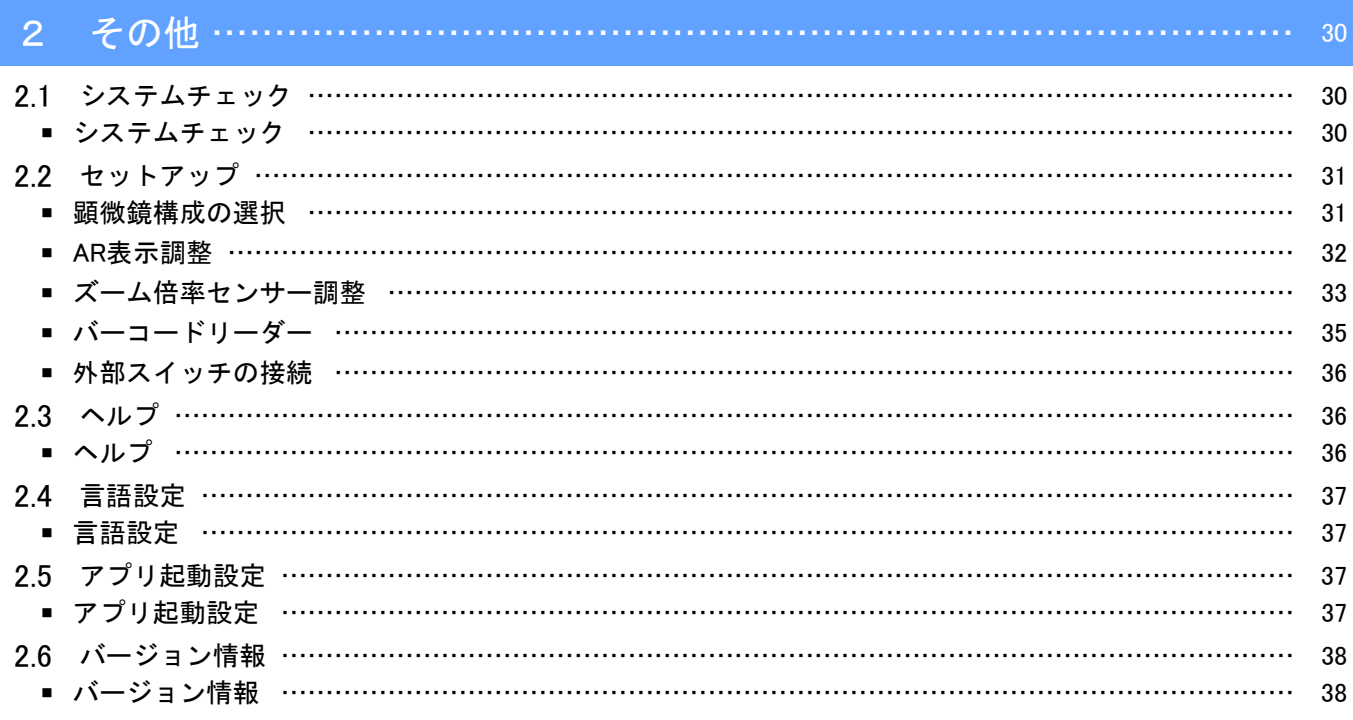

# 1 ソフトウェアの操作方法

# <span id="page-3-1"></span><span id="page-3-0"></span>1.1 ソフトウェアの基本操作

#### **A注記**

顕微鏡本体の操作方法や制限事項についてはシステム取説書をご参照ください。 本システムのソフトウェアは以下3つのモードで構成されています。 用途に合わせて適切なモードを選択してご使用ください。

- ・ 手順書を作成 作業用のコンテンツファイル(作業手順書など)を作成することができます。
- ・ トレーニングを開始 作成されたコンテンツファイルを利用して、作業者向けのトレーニングを行うことができます。
- ・ 作業を開始 作成されたコンテンツファイルに従い、作業を行うことができます。
- <span id="page-3-2"></span>■ Windows OSのショートカットキー

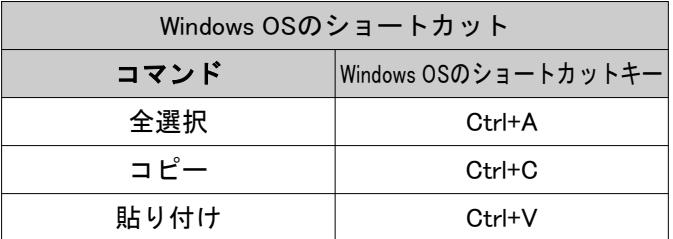

#### <span id="page-3-3"></span>■ 凡例

#### 注記

これを守らないとこの製品の故障につながる可能性がある事柄や不具合につながる事柄、制限事項を示して います。

#### 参考

使用にあたっての有効な知識や情報などの内容を示しています。

#### $(1)(2)(3)$

手順であることを示しています。

#### $(a)(b)(c)$

機能説明であることを示しています。

- <span id="page-4-0"></span>■ 手順書を作成
- ① ホーム画面の[手順書を作成]モードから[新規]を クリックします。

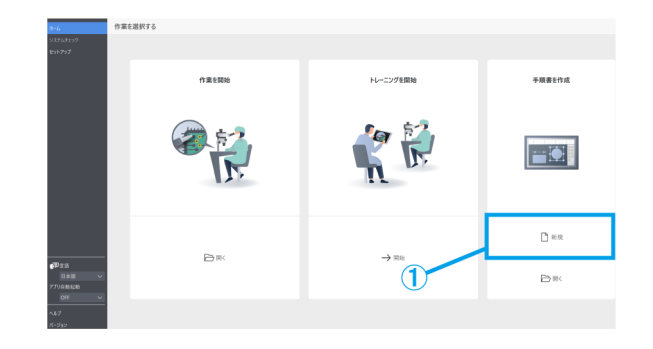

#### <span id="page-4-1"></span>■ 作業を開始

モニター側、接眼レンズ側のどちらか一方から、作業に使用するコンテンツファイルを開きます。

① モニター側:

ホーム画面の[作業を開始]から[開く]をクリック し、作業に使用するコンテンツファイルを開きま す。

接眼レンズ側:

マウスカーソルを接眼レンズ側に移動させるため にキーボードの[2]を押下します。

モニター側に戻す場合は、キーボードの[1]を押 下してください。

右クリックしてメニュー画面を表示させます。 [ホーム]から[開く]をクリックし、作業に使用す るコンテンツファイルを開きます。

② コンテンツファイルの読み込み完了後、接眼レン ズ側の観察画面にAR像が表示されたことを確認 し、作業を開始します。

手順書を作成  $\mathbf{r}$  $E$ D n es **B**  $\overline{\mathbb{D}}$  in

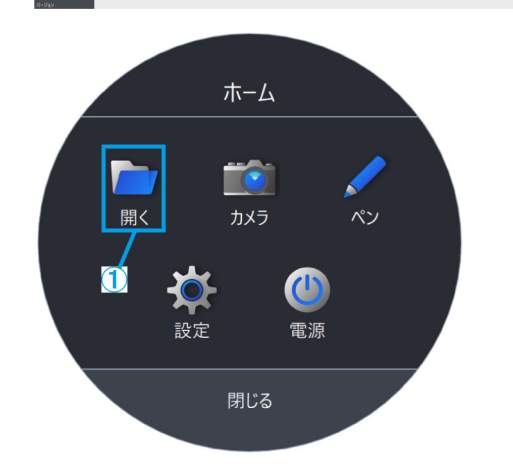

#### 参考

[ホーム]の機能一覧は以下の通りです。

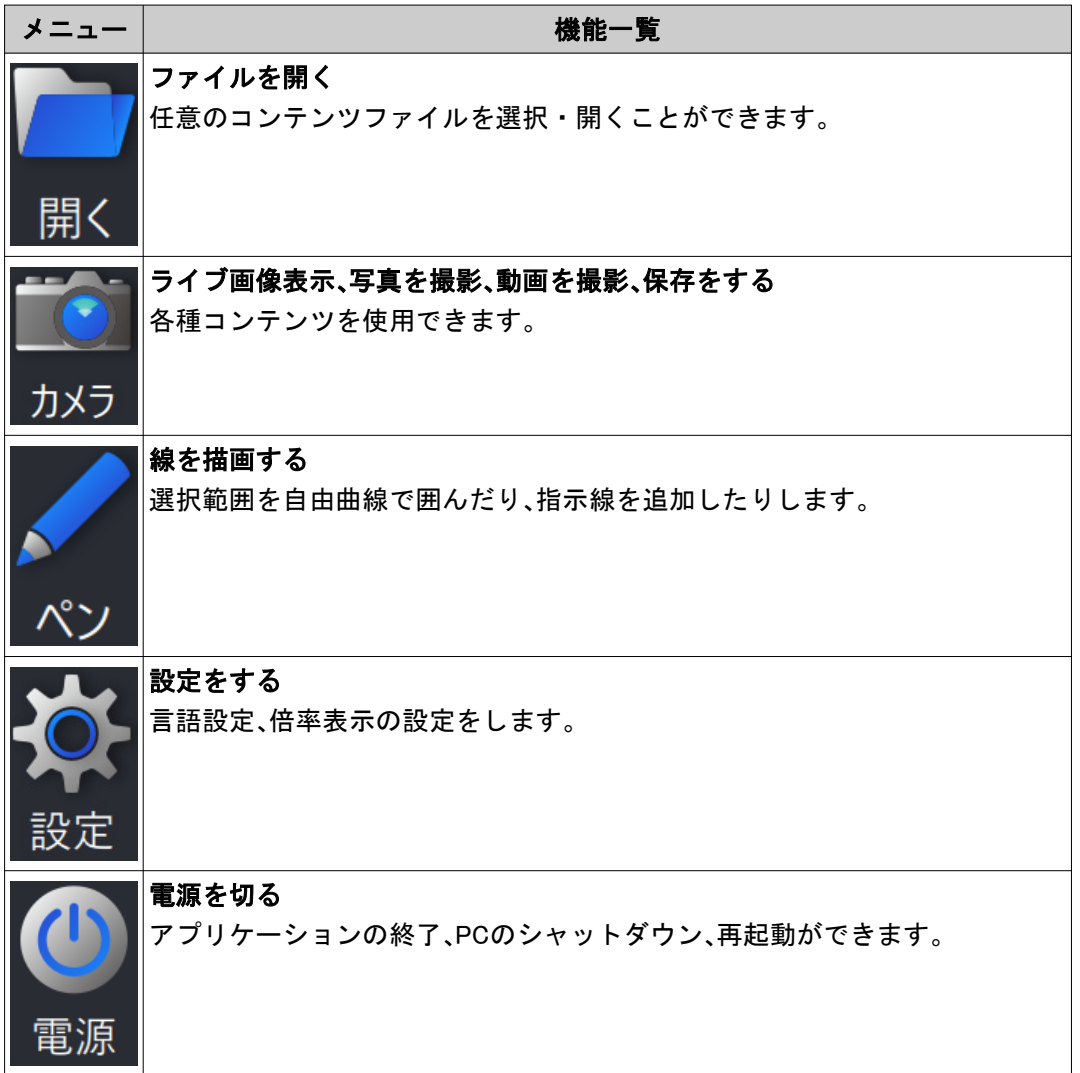

参考

- ・追加した自由線などの編集結果をコンテンツファイルに上書きすることはできません。 コンテンツファイルを編集したい場合には、メインメニューの「手順書を作成」より行ってください。
- ・各メニューの操作方法の詳細は24~29[ページ](#page-26-0)をご参照ください。
- ・モニターの設置場所が確保できない場合に、モニターなし環境でも使用することができます。 以下の設定が必要です。
	- -ソフトウェアの自動起動を有効にします。(設定方法は37[ページを](#page-39-2)ご参照ください) -PCの自動ログイン設定を有効にします。
- <span id="page-6-0"></span>■ トレーニングを開始
- ① ホーム画面の[トレーニングを開始]モードから [開始]をクリックします。
- ② 開始すると、スライドが3ページ作成された状態 になります。
- ③ 作業者は、接眼レンズを覗いて作業をします。 指導者はモニター画面の作業者の作業内容を チェックします。
- ④ 必要に応じて、指導者は画面右側のコンテンツメ ニューから追加したいオブジェクトをクリック し、作業者に必要な指示線などを画面上に追加し ます。

#### 参考

- ・コンテンツメニューの詳細は10~18[ページ](#page-12-0)を ご参照ください。
- ・追加したコンテンツの情報を保存することは できません。
- ・コンテンツファイルを読み込んで表示された コンテンツは再編集できません。
- ・「トレーニングを開始]モードでも、事前に 指摘内容やトレーニング内容を作成しておい て、利用することができます。この場合は、 コンテンツファイルを開く必要があります。

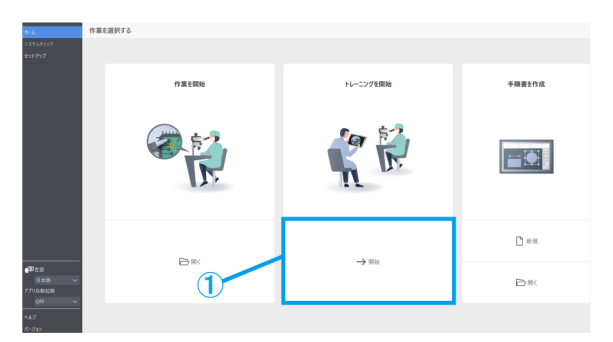

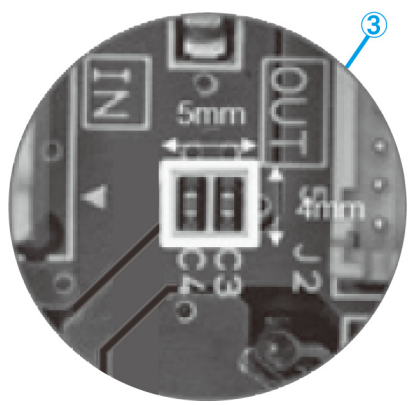

### <span id="page-7-0"></span>1.2 ファイル操作

#### <span id="page-7-1"></span>■ 新規作成

① 新規手順書を作成する場合は、[新規]をクリック します。 手順書作成の詳細は10~23[ページ](#page-12-0)をご参照くださ い。

<span id="page-7-2"></span>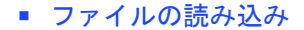

- ① ファイルを読み込む場合は、[開く]をクリックし ます。
- ② ARMファイルを選択し、[開く]をクリックしま す。

参考

- ·<出力>で保存したQRコードをバーコード リーダーで読み込む方法もあります。
- ・バーコードリーダーを使用する設定の詳細は 35[ページ](#page-37-0)をご参照ください。
- ・QRコードは(株)デンソーウェーブの登録商標 です。

#### <span id="page-7-3"></span>■ ファイルの保存

- ① ファイルを保存する場合は、[名前を付けて保存] または[上書き保存]をクリックします。
- ② ファイルの種類でARMファイルを選択します。
- ③ ファイル名を記載し、[保存]をクリックします。
- (a)ファイル保護をする場合は、[ファイル保護]をク リックし、ファイル保護を有効状態にします。 次回ファイルを開いた際に読み取り専用で開くか を確認するための機能です。読み取り専用とした 場合、「作業を開始」モードでコンテンツファイ ルが開かれます。
- (b)ファイル保護を有効状態でファイルを保存する と、次回ファイルを開いた際に、メッセージが表 示されます。
- (c)はい:[作業を開始]モード

いいえ:[手順書を作成]モード それぞれのモードで作業が開始されます。

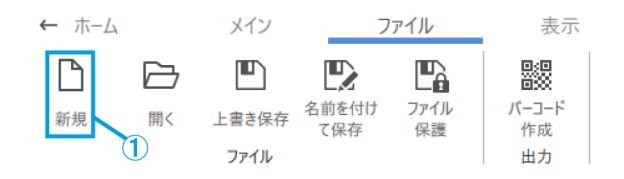

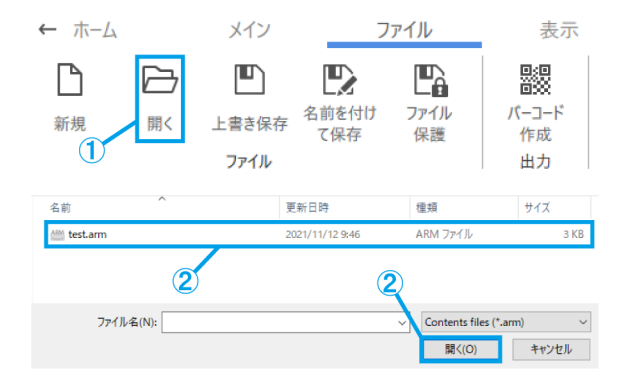

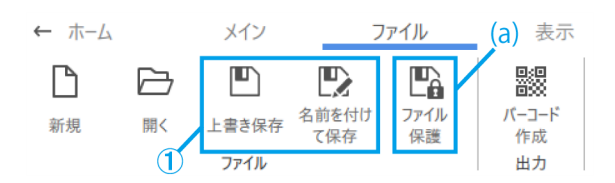

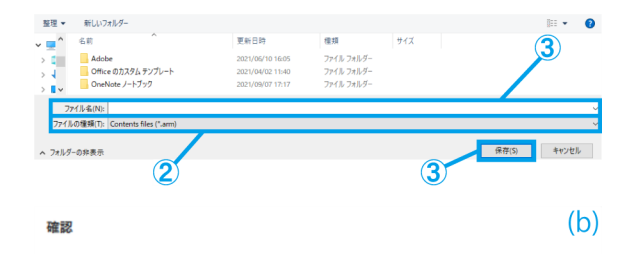

作成者はこのファイルを編集する必要がなければ、読み取り専用で開くように指定 

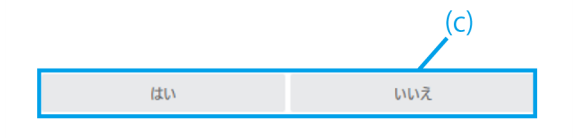

- <span id="page-8-0"></span>■ バーコード (QRコード) の作成
- ① [バーコード作成]をクリックします。
- ② [バーコードに保存するファイルパス]欄に記載し たファイルパス情報が保存されたバーコード (QRコード)を作成します。

参考

バーコードリーダーでバーコード(QRコード) を読み込んだ際に、保存されているファイルパ スのコンテンツファイルの読み込みが開始され ます。

③ [画像として保存]をクリックして、バーコード (QRコード)を保存します。

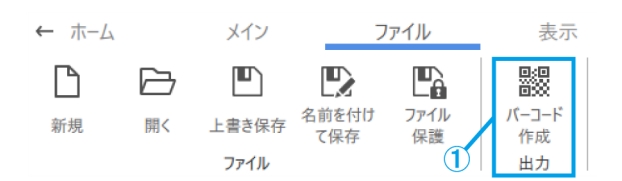

パーコード作成

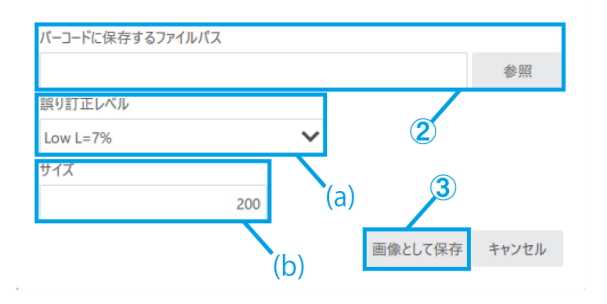

(a)[誤り訂正レベル]を選択します。

バーコード(QRコード)には、コードの一部に 汚れや、破損があったとしても、データを復元す る機能があります。「誤り訂正レベル」は、L(7%)、 M(15%)、Q(25%)、H(30%)の4段階あり、レベルを上 げれば、誤り訂正能力は向上しますが、データ量 が増えるためコードのサイズは大きくなります。 どのレベルを選択するかは、使用環境、コードサ イズなどで総合的に考慮して判断します。汚れに くい環境ではレベルLやMを選択し、汚れやすい 環境ではレベルQやHを選択します。

(b)200~999(pixel)を直接入力して設定します。

### <span id="page-8-1"></span>1.3 スライド操作

#### <span id="page-8-2"></span>■ スライドの追加、削除

- (a)スライドを追加する場合は、[追加]をクリックし て選択しているスライドの次に新スライドを追加 します。
- (b)不要なスライドを削除する場合は、[削除]をク リックして選択しているスライドを削除します。

#### 参考

- ・[Delete]キーでも削除操作ができます。
- ・全選択するには[Ctrl+A]のショートカットで も操作できます。
- ・[Ctrl]キーを押下しながら選択することで複 数選択ができます。 \*選択中のスライドには青枠が付きます。

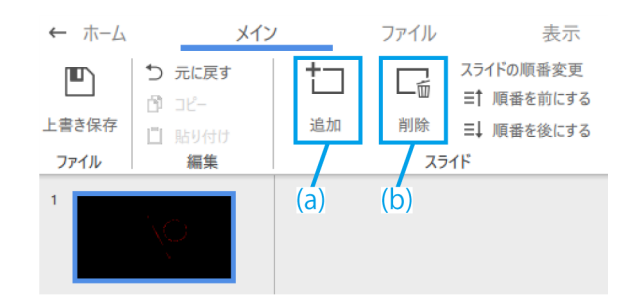

#### <span id="page-9-0"></span>■ スライドの順番変更

(a)スライドの順番を変更する場合は、[順番を前に する]または[順番を後にする]をクリッ クして選 択しているスライドを移動します。

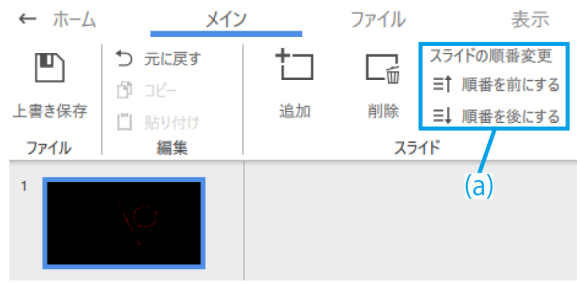

#### <span id="page-9-1"></span>■ スライド送り/戻し

スライド送り/戻しの切り替え方法は以下の通りです。

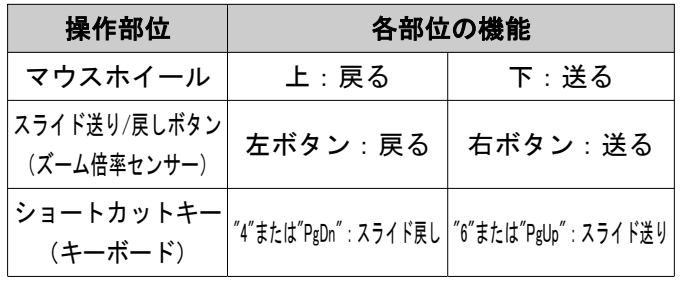

顕微鏡のズームハンドルを回すと、コンテンツ ファイルに保存されているゲージやレチクルなど の大きさが観察倍率に連動して拡縮します。

作業内容に合わせて、トレーニングに適した倍率 に調整してください。

参考

- ・ズーム変倍をすると、ズームクリック位置の ときは接眼レンズとモニター画面上の描画が 表示され、ズームクリック位置でないときは 接眼レンズとモニター画面上の描画が消えま す。
- ・その他オブジェクトの操作方法の詳細は[10](#page-12-0)~ 18[ページ](#page-12-0)をご参照ください。

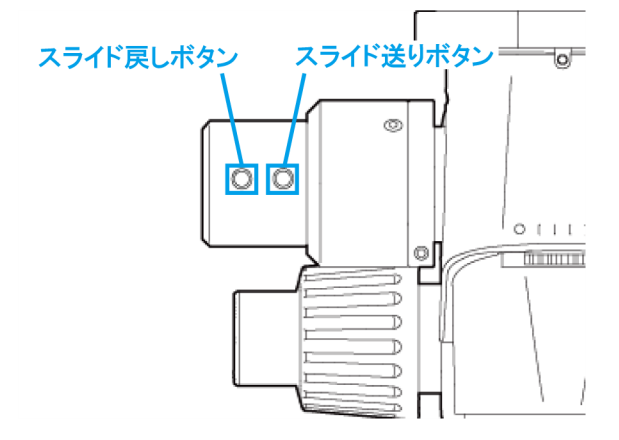

- <span id="page-10-0"></span>■ スライドのコピー、貼り付け
- ① スライドをコピー/貼り付けする場合は、コピー したいスライドを選択します。
- ② [コピー]をクリックします。
- ③ 次ページに貼り付けたいスライドを選択します。
- ④ [貼り付け]をクリックします。

参考

スライドのコピーと貼り付けをするには、 [Ctrl+C][Ctrl+V]のショートカットでも操作でき ます。

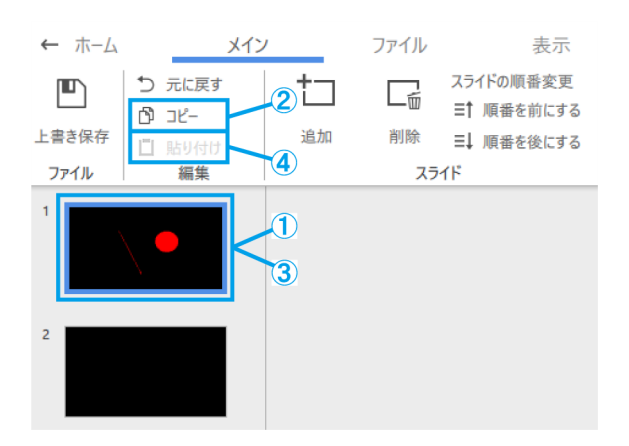

#### <span id="page-10-1"></span>■ スライドを元に戻す

① スライドを元に戻す場合は、[元に戻す]をクリッ クします。

参考

サムネイル、描画領域上で行った操作に対して、 過去の操作状態に戻していくことができます。 20回分の操作履歴が残ります。

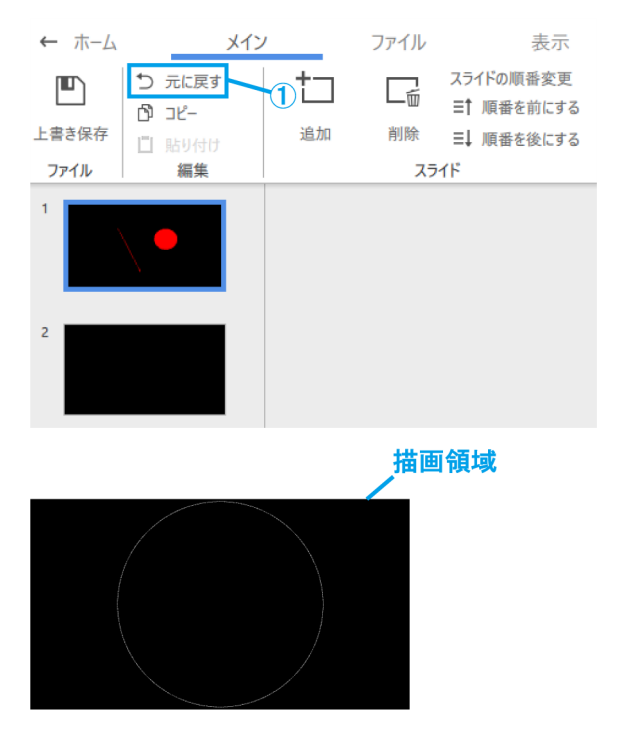

#### <span id="page-11-0"></span>■ スライド背景

- (a)画面表示を無しにする場合は、[表示なし]をク リックします。
- (b)顕微鏡カメラのライブ画面を表示させる場合は、 [カメラ]をクリックします。
- (c)ビデオを表示させる場合は、[ビデオ]をクリック し.avi、.mp4、.movファイルから選択します。
- (d)画像を表示させる場合は、[画像]をクリック し.bmp、.jpeg(.jpg)、.pngファイルから選択します。

#### 参考

・初期設定時は下記のスライドが選択されま す。

起動時にカメラ接続が無い場合:「表示なし」 起動時にカメラ接続が有る場合:「カメラ」

- ・ビデオ/画像を追加した後、ビデオ/画像のサ イズと配置の調整ができます。再度サイズと 配置を調整したい場合は、描画領域上でマウ ス右クリックして、[背景のサイズ調整]を選 択します。再度ビデオ/画像を右クリックし て、サイズと配置を確定します。
- ・背景の切り替えは、描画領域上でマウス右ク リックして[背景の設定を切り替える]からで も実施できます。

#### <span id="page-11-1"></span>■ 画面表示設定

- (a)サムネイル有りの表示にする場合は、[標準] をク リックします。
- (b)サムネイル無しの表示にする場合は、[最大表示] をクリックします。
- (c)[20%][50%][80%][100%][200%][400%]の拡大率から選 択します。
- (d)10%ずつ拡大縮小を行います。調整範囲は20%~ 400%です。
- (e)[フィット]をクリックすると、ウィンドウ内に収 まる最大の倍率で表示します。
- (f)[ゲージ][レチクル]のアプリ上での表示単位を切 り替えます。
- (g)AR表示上の倍率[表示][非表示]を選択します。
- (h)AR表示上に表示する倍率を選択します。

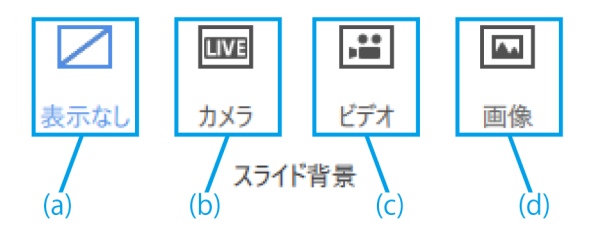

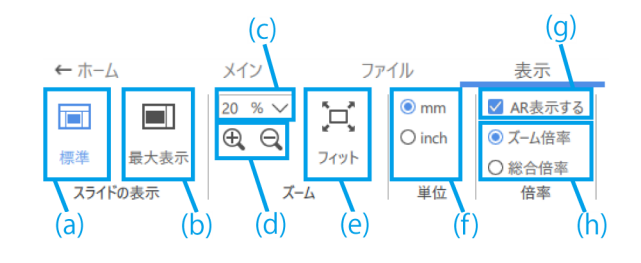

### <span id="page-12-0"></span>1.4 描画操作

- <span id="page-12-1"></span>■ オブジェクトのスタイル編集
- (a)スタイル変更をする場合は、オブジェクト を選 択した状態で、[図形の色]からオブジェクトの塗 りつぶしおよび枠線の色や太さ、実線/破線の変 更を行います。

フォントの変更をする場合は、テキストのオブ ジェクトを選択した状態で、[フォント]からフォ ントおよびフォントサイズの変更を行います。 フォントサイズは14~72ptの範囲で設定できま す。

- (b)描画したオブジェクトに対して[元に戻す]、[コ ピー]、[貼り付け]の操作を行います。
- (c)オブジェクト上で右クリックして下記の機能を使 用します。
	- ・画像としてコピー
	- ・オブジェクトのZ方向の配置調整

参考

- ・オブジェクトを拡大縮小する場合は、オブ ジェクトの選択ハンドルの1つをドラッグし ます。[Shift]キーを押下しながらドラッグす ると、縦横比を維持してサイズを調整できま す。
- ・オブジェクトを回転させる場合は、オブジェ クトの回転ハンドルをドラッグします。
- ・[Delete]キーでも削除操作ができます。
- ・全選択するには[Ctrl+A]のショートカットで も操作できます。
- ・[Ctrl]キーを押下しながら選択することで複 数選択ができます。
- ・サムネイル、描画領域上で行った操作に対し て、過去の操作状態に戻していくことができ ます。20回分の操作履歴が残ります。
- ・ソフトウェアで黒色を配色した場合、AR像 では透明になります。
- (d)画像、ビデオを移動する場合は、オブジェクトを ドラッグして移動します。
- (e)画像、ビデオを拡大縮小する場合は、オブジェク トの選択ハンドルの1つをドラッグします。
- (f)画像、ビデオを回転させる場合は、オブジェクト の回転ハンドルをドラッグします。

参考

[Shift]キーを押下しながらドラッグすると、 90°刻みで回転できます。

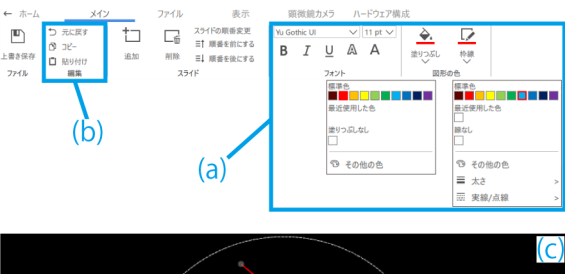

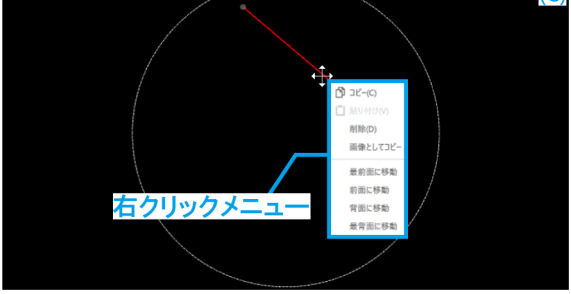

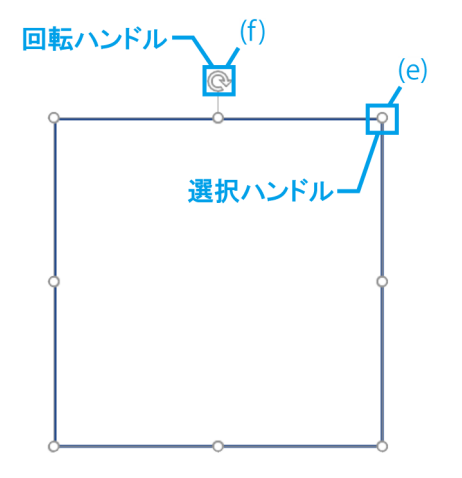

# <span id="page-13-0"></span>1.5 各種コンテンツ操作

#### <span id="page-13-1"></span>■ コンテンツメニュー

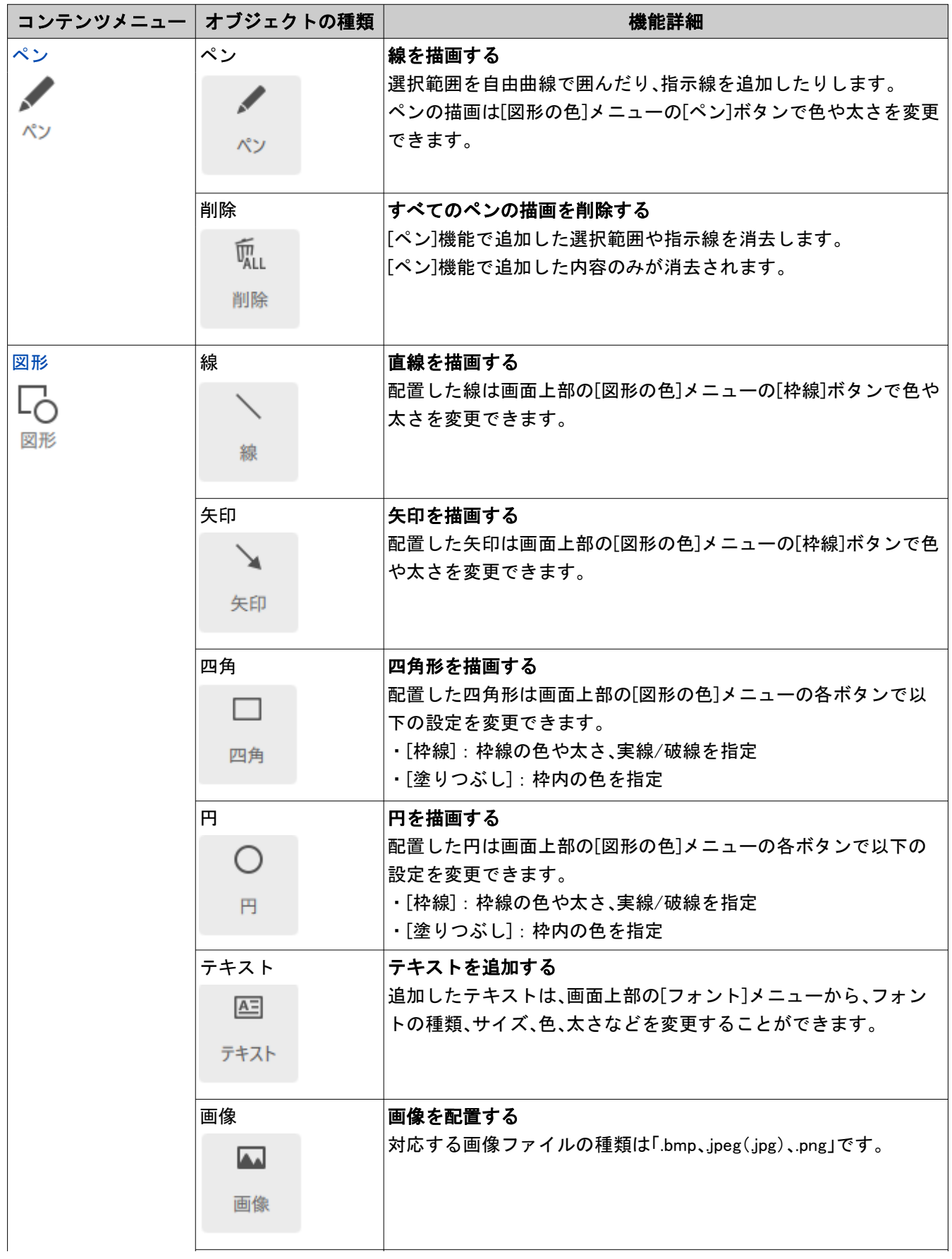

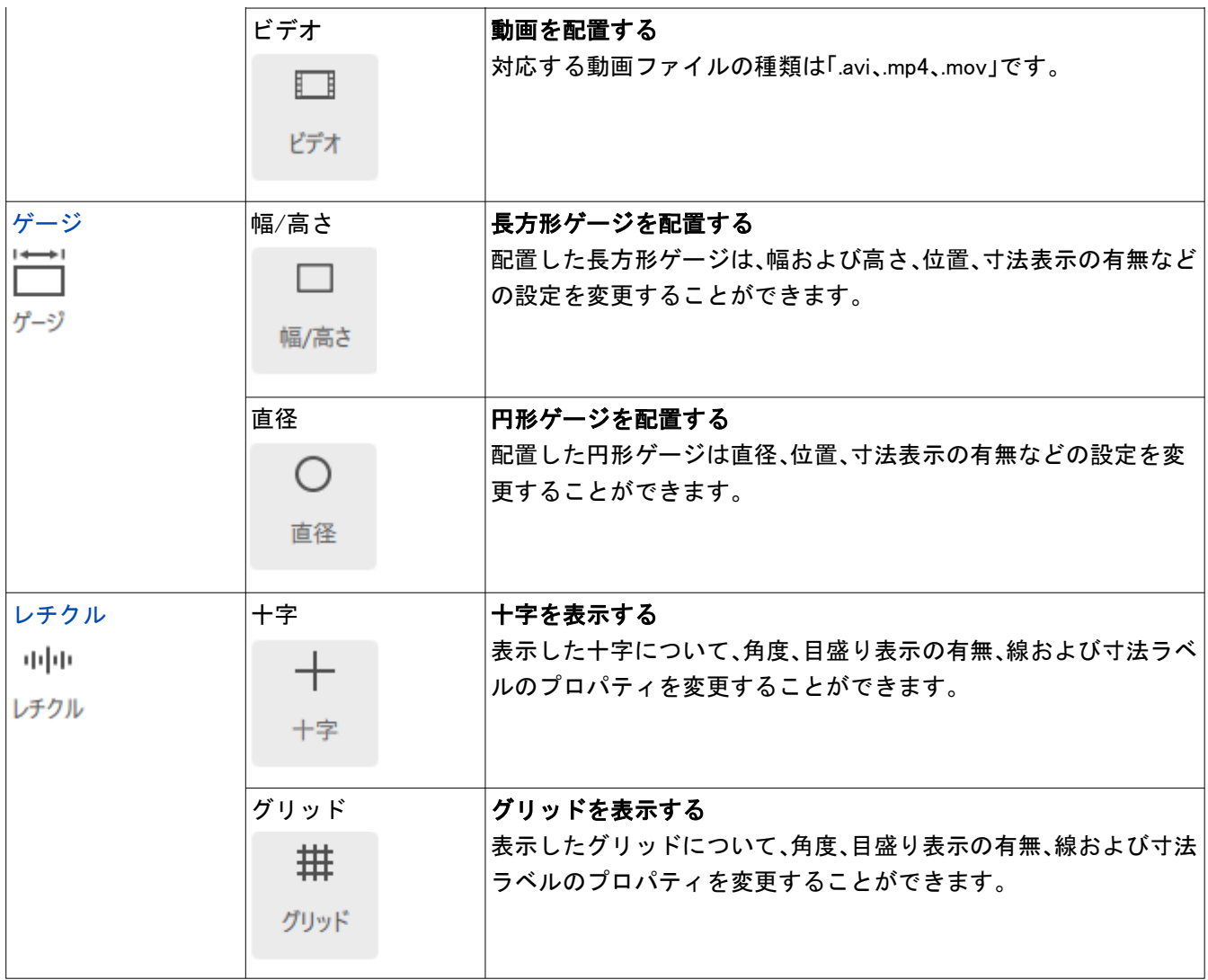

#### <span id="page-15-0"></span>■ ペンの描画

- ① [ペン]をクリックします。
- ② マウスをドラッグして、画面上にフリーハンドで 描画します。
- ③ [削除]をクリックして、画面上のペンの描画をす べて削除します。
- ④ チェックを入れると描画した1秒後に画面からす べてのペンの描画が消えます。

参考

- ・[作業を開始]モード、[トレーニングを開始] モードでのみペンが使用できます。
- ・ペンの描画終了位置から、マウスを移動して 右クリックした位置まで直線が引けます。

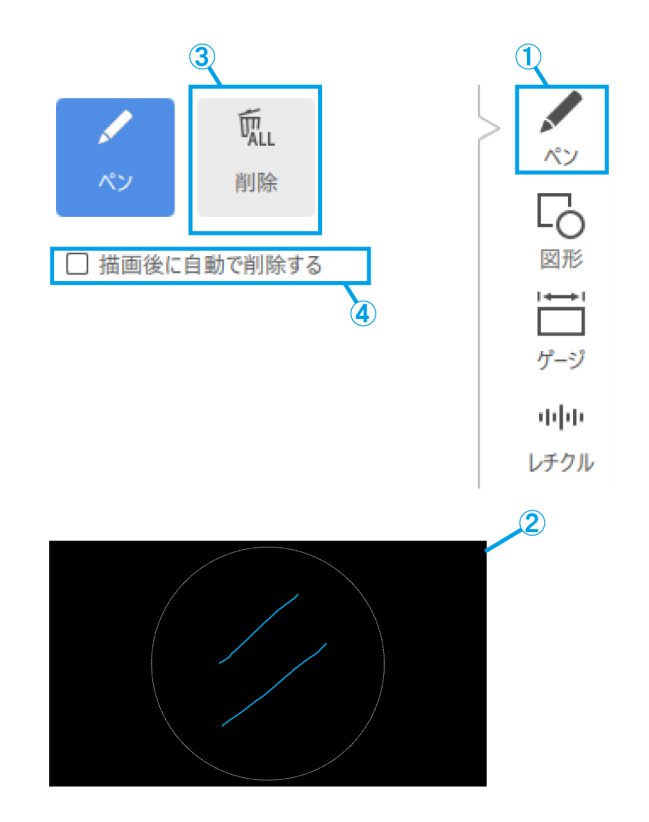

#### <span id="page-15-2"></span><span id="page-15-1"></span>■ 図形の追加

線、矢印、四角、円、テキスト

- ① [図形]をクリックします。
- ② 図形を配置する場合は、[オブジェクト]をク リックします。
- ③ 画面上でクリックし、必要なオブジェクトを配 置します。

参考

・線、矢印:

[Shift]キーを押下しながらクリック描画を行 うと、水平線/垂直線を引くことができます。 ・円:

[Shift]キーを押下しながらクリック描画を行 うと、真円を描画することができます。 ・四角:

描画済みの四角の編集操作のクリック中に [Shift]キーを押下すると、描画時の四角の縦 横比を維持してサイズを調整できます。

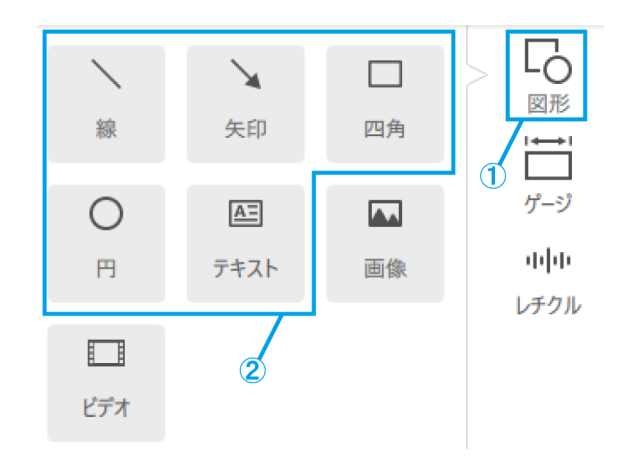

#### <span id="page-16-0"></span>1 ソフトウェアの操作方法

#### 画像

- ① [図形]をクリックします。
- ② コンテンツを配置する場合は、[画像]をクリッ クします。
- 3 画像は.bmp、jpeg (jpg)、pngファイルから選択 します。

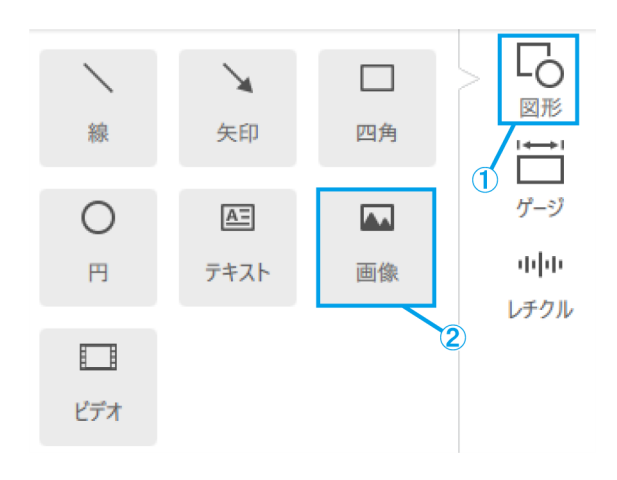

#### <span id="page-16-1"></span>ビデオ

- ① [図形]をクリックします。
- ② コンテンツを配置する場合は、[ビデオ]をク リックします。
- ③ ビデオオブジェクトの上にマウスのポインター を載せるとコントローラが表示されます。
- ④ 再生/中断の操作をします。
- ⑤ 再生位置バーによる操作をします。
- ⑥ 送り/戻り(1クリックで5秒遷移)の操作をし ます。
- ⑦ ループ再生のON/OFFを選択します。
- ⑧ ビデオは.avi、.mp4、.movファイルから選択しま す。

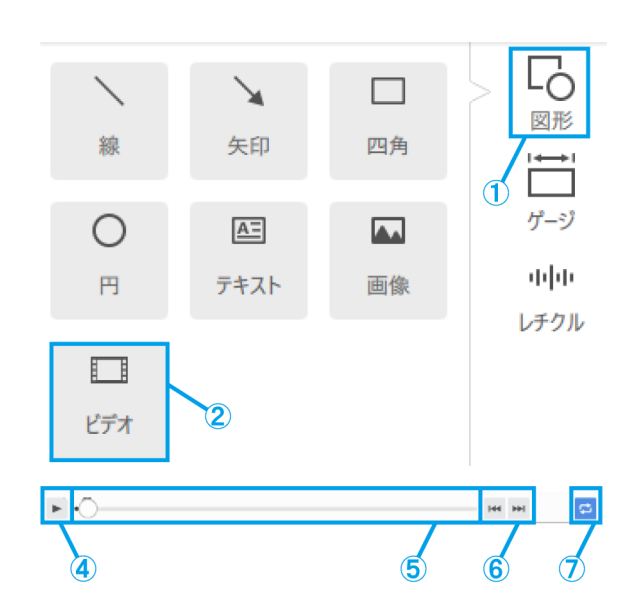

#### <span id="page-17-1"></span><span id="page-17-0"></span>■ ゲージの追加

#### 長方形ゲージ

- ① [ゲージ]をクリックします。
- ② [幅/高さ]をクリックします。
- ③ 画面上にゲージを配置します。

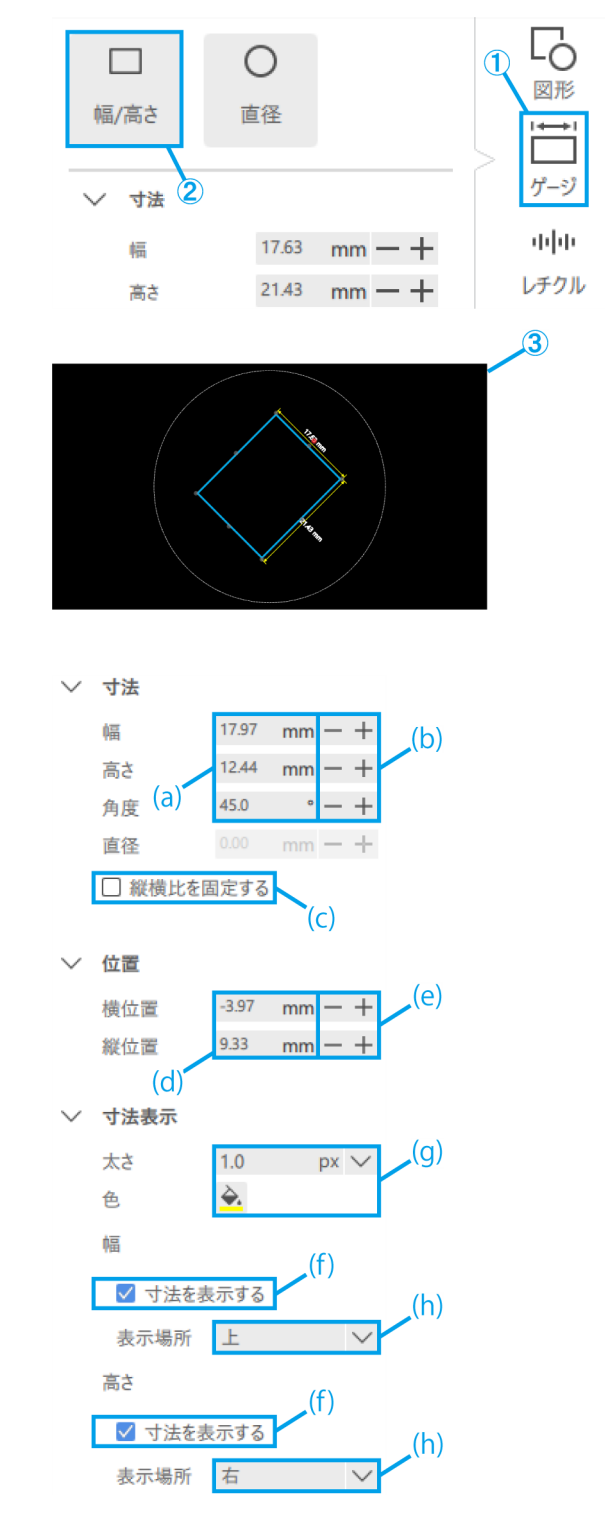

- (a)[幅/高さ/角度]の値を直接入力します。
- (b)[幅/高さ]を1mm単位で変更します。 [角度]を1°単位で変更します。
- (c)チェックを入れるとゲージの拡大縮小時に縦横 比を固定します。
- (d)ゲージの位置の値を直接入力します。
- (e)ゲージの位置を1mm単位で移動します。
- (f)チェックを入れると寸法線を表示します。
- (g)寸法線の[太さ/色]を選択します。
- (h)寸法線の位置をゲージの上下/左右、どちらに 配置するか選択します。

#### <span id="page-18-0"></span>1 ソフトウェアの操作方法

円形ゲージ

- ① [ゲージ]をクリックします。
- ② [直径]をクリックします。
- ③ 画面上にゲージを配置します。

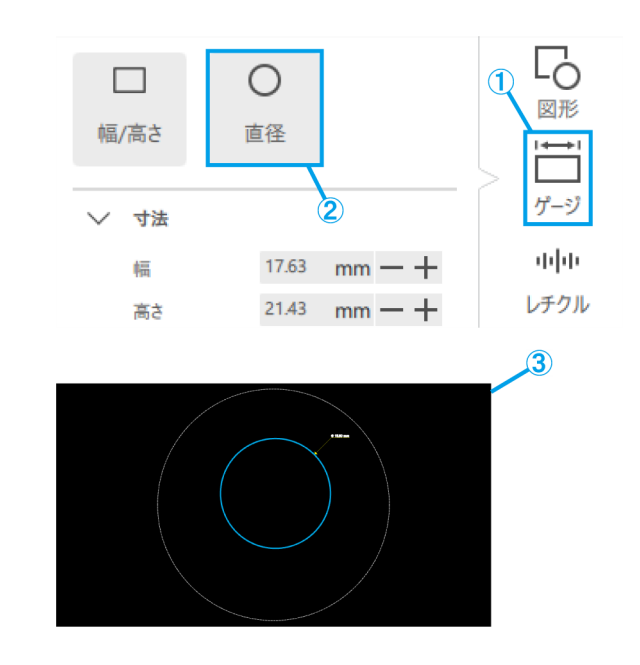

- (a)[直径]の値を直接入力します。
- (b)[直径]を1mm単位で変更します。
- (c)ゲージの位置の値を直接入力します。
- (d)ゲージの位置を1mm単位で移動します。
- (e)寸法線の[太さ/色]を選択します。
- (f)チェックを入れると寸法線を表示します。
- (g)寸法線の位置をゲージの右上/右下/左下/左上 から選択します。

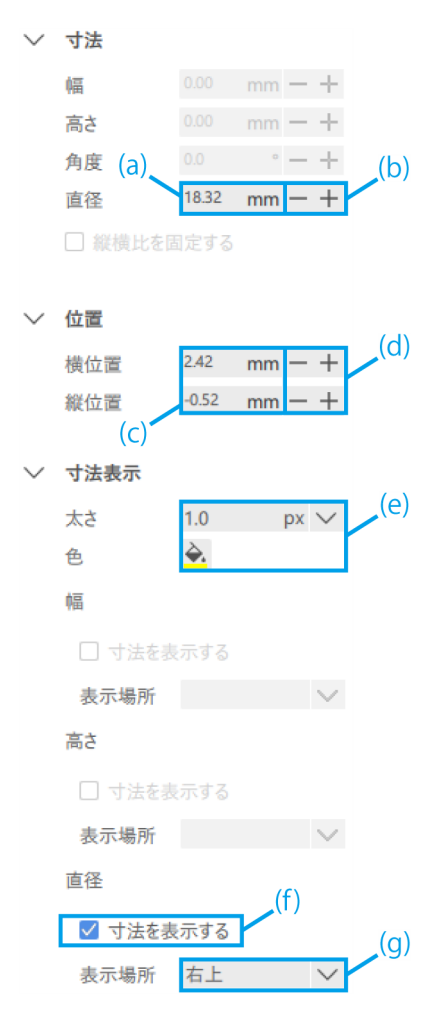

#### <span id="page-19-1"></span><span id="page-19-0"></span>■ レチクルの追加

#### 十字

- ① [レチクル]をクリックします。
- ② [十字]をクリックします。

- (a)十字の[角度]の値を直接入力します。
- (b)十字の[角度]を1°単位で変更します。
- (c)目盛りの表示/非表示を選択します。
- (d)[横幅の間隔/縦幅の間隔]を選択します。
- (e)目盛りの[色]を選択します。
- (f)十字の[実線/点線]を選択します。
- (g)十字の[太さ/色]を選択します。
- (h)ラベルの[色]を選択します。
- (i)ラベルの[フォント]を選択します。

L0  $\overline{+}$ 拱 図形 グリッド 十字  $^{\circ}$  $H = 3$  $\mathbf 2$  $\checkmark$ 回転 河中  $\circ - +$ 角度 レチクル

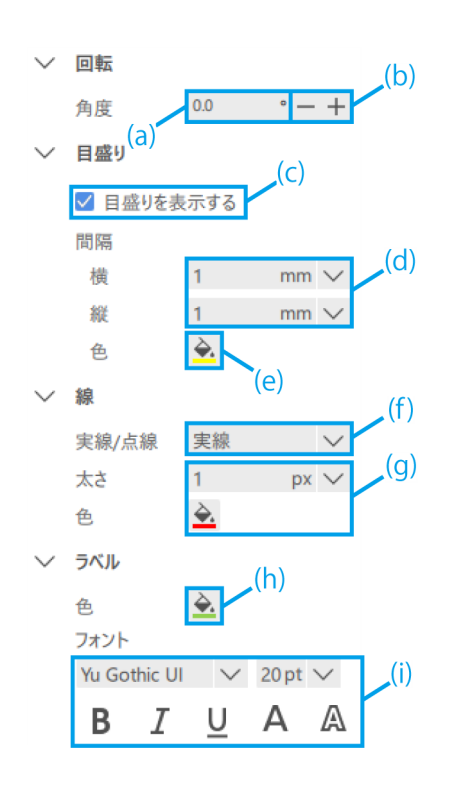

<span id="page-20-0"></span>グリッド

- ① [レチクル]をクリックします。
- ② [グリッド]をクリックします。

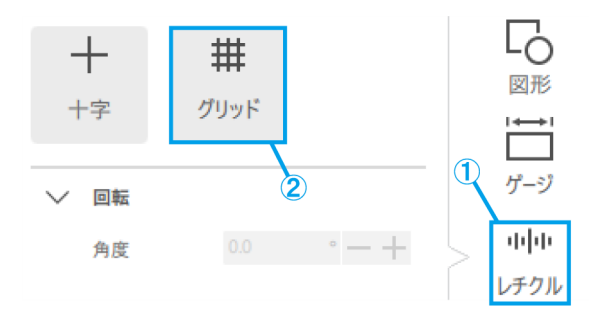

- (a)グリッドの[角度]の値を直接入力します。
- (b)グリッドの[角度]を1°単位で変更します。
- (c)目盛りの表示/非表示を選択します。
- (d)[横幅の間隔/縦幅の間隔]を選択します。

#### 参考

指定した目盛り間隔値にすると、観察倍率に よって目盛り線の数が多くなりすぎる場合が あるため、指定した目盛り間隔値より大きい 間隔に変更される場合があります。 変更が発生している場合は、ラベル上にその 旨の記載が表示されます。

- (e)目盛りの[色]を選択します。
- (f)グリッドの[実線/点線]を選択します。
- (g)グリッドの[太さ/色]を選択します。
- (h)ラベルの[色]を選択します。
- (i)ラベルの[フォント]を選択します。

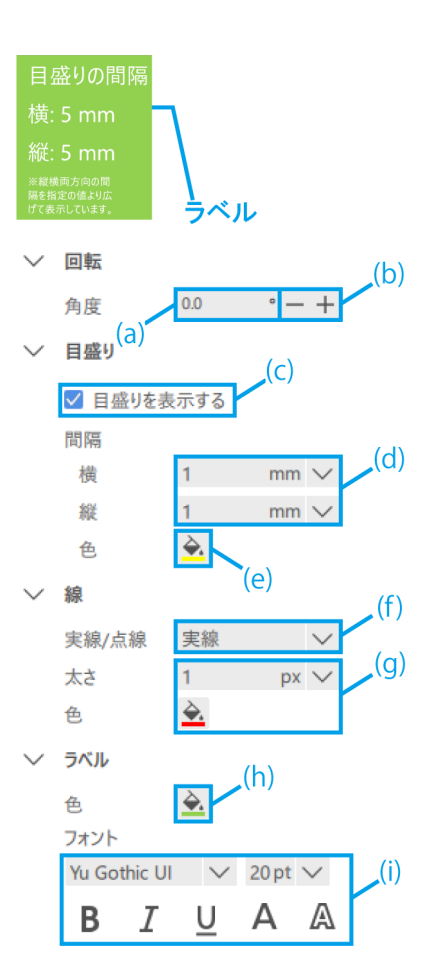

### <span id="page-21-0"></span>1.6 顕微鏡カメラ操作

#### <span id="page-21-1"></span>■ 顕微鏡カメラ映像の観察

① 顕微鏡カメラのライブ画面を表示させる場合は、 [開始]をクリックします。

参考

カメラ接続状態でアプリを起動した場合は、ラ イブ開始状態で起動します。

#### <span id="page-21-2"></span>■ データ取得と保存

(a)スナップショットを撮る場合は、観察が[ライブ 中]の状態で[スナップ]をクリックします。

録画をする場合は、観察が[ライブ中]の状態で[録 画開始]をクリックします。 画像をAR表示付きで保存する場合は、[AR表示付 きで保存をする]にチェックを入れます。

(b)自動保存無効状態

スナップショット撮影直後および録画停止を行う と、保存ダイアログが表示されます。

(c)自動保存有効状態

[ギアマーク]をクリックすると保存設定画面が表 示され、自動保存時の設定ができます。 [スナップ]クリック後および録画停止後に保存設 定に従って自動でデータが保存されます。

- 参考
- ・保存できるフォーマットは下記の通りです。  $-\overline{m}$ 像: .bmp、.jpeg (.jpg)、.png
	- -ビデオ:.mp4、.mov
- ・録画中のPC負荷によっては、以下の現象が 発生する場合があります。
	- ー録画映像の遅延、または飛び
	- -録画音声の遅延、または飛び
	- -ビデオ再生の映像、音声の遅延、 または飛び

![](_page_21_Figure_20.jpeg)

![](_page_21_Picture_21.jpeg)

- <span id="page-22-0"></span>■ 露出設定
- ① 露出時間を設定する場合は、AE機能をOFFにし、 [ギアマーク]をクリックします。
- ② [露出時間]を任意の値で変更します。

![](_page_22_Figure_4.jpeg)

O.

 $\mathbf{C}$ 

 $\times$ 

 $0.17 s$ 

Cancel

 $OK$ 

露出詳細設定

露出時間

- (a)AE機能をON、OFFする場合は、[AEマーク]をク リックします。
- (b)露出のレベルを調整する場合は、[レベル]のプラ スマイナスをクリックします。

露出のレベルは-6~+6の範囲で調整ができます。

(c)[AEロック]にチェックを入れると現在観察中の露 出時間を保持できます。

#### <span id="page-22-1"></span>■ ISO感度設定

① ISO感度を[100]、[200]、[400]に変更します。

![](_page_22_Picture_186.jpeg)

#### <span id="page-22-2"></span>■ ホワイトバランス設定

① ホワイトバランスを調整する場合は、試料として 白い紙などを使用して[ワンタッチ]をクリックし ます。

![](_page_22_Picture_187.jpeg)

# <span id="page-23-0"></span>1.7 ハードウェア構成変更時の操作

- ・ホーム画面に戻らなくても現在のハードウェア構成を確認できます。
- ・作成中のコンテンツファイルを異なるハードウェア構成に流用する際に用います。ただし、ハードウェア構成を 変更した際は、改めてハードウェアの調整が必要となります。

#### <span id="page-23-1"></span>■ ズーム鏡体

① [SZX-ZB7]、[SZX2-ZB10]、[SZX2-ZB16]、[CUST OM1]からズーム鏡体を選択します。

#### 参考

- ・[CUSTOM1]は特殊用途向けのズーム鏡体で 一般販売はしていません。
- ・本システム使用時の観察倍率と観察範囲は以 下の通りです。

![](_page_23_Figure_9.jpeg)

![](_page_23_Picture_245.jpeg)

SZX-ZB7組み合わせ(顕微鏡本体のズーム倍率:0.8~5.6×)

SZX2-ZB10組み合わせ(顕微鏡本体のズーム倍率:0.63~6.3×)

|               | 接眼レンズの倍率(視野数)<br>10×(視野数22) |                  |
|---------------|-----------------------------|------------------|
| 対物レンズ         |                             |                  |
|               | 観察倍率(×)                     | 観察範囲(mm)         |
| $0.5 \times$  | $3.94 - 39.4$               | $55.9 - 5.59$    |
| $0.75 \times$ | $5.91 - 59.1$               | $37.2 \sim 3.72$ |
| $1 \times$    | $7.88 - 78.8$               | $27.9 - 2.79$    |
| $1.25 \times$ | $9.84 - 98.4$               | $22.3 \sim 2.23$ |
| 15x           | $11.8 - 118$                | $18.6 - 1.86$    |
| $2 \times$    | $15.8 - 158$                | $14.0 \sim 1.40$ |

|              | 接眼レンズの倍率(視野数)<br>10×(視野数22) |                         |
|--------------|-----------------------------|-------------------------|
| 対物レンズ        |                             |                         |
|              | 観察倍率(×)                     | 観察範囲(mm)                |
| $0.3 \times$ | $2.62 - 43.1$               | $83.8 \sim 5.10$        |
| $0.5 \times$ | $4.38 - 71.9$               | $50.3 \sim 3.06$        |
| $0.8 \times$ | $7.00 \sim 115$             | $31.4 \sim 1.91$        |
| $1 \times$   | $8.75 \sim 144$             | $25.1 \sim 1.53$        |
| $1.6 \times$ | $14.0 \sim 230$             | $15.7 \sim 0.96$        |
| $2 \times$   | $17.5 - 288$                | $12.6 \rightarrow 0.77$ |

SZX2-ZB16組み合わせ(顕微鏡本体のズーム倍率:0.7~11.5×)

#### 参考

同軸落射照明装置を組み合わせて使用する場合の観察倍率は、上記の観察倍率×1.5になります。

#### <span id="page-24-0"></span>■ 対物レンズ

① 必要に応じて[DFPL2X-4]、[DFPL1.5X-4]、 [DFPLAPO1.25X]、[SZX-ACH1.25X-2]、 [SZXACH1.25X-2]、[DFPLAPO1X-4]、[SZX-ACH1X]、[DFPL0.75X-4]、[DFPL0.5X-4]、 [SDFPLFL0.3X]、[SDFPLAPO0.5XPF]、 [SDFPLAPO0.8X]、[SDFPLAPO1XPF]、 [SDFPLAPO1.6XPF]、[SDFPLAPO2XPFC]から対 物レンズを選択します。

![](_page_24_Figure_7.jpeg)

#### <span id="page-24-1"></span>■ カメラアダプター

① 必要に応じて[U-TV0.63XC]、[U-TV0.5XC-3]、 [U-TV0.35XC]からカメラアダプターを選択しま す。

![](_page_24_Figure_10.jpeg)

#### <span id="page-24-2"></span>■ 同軸落射照明

① 必要に応じて[SZX2-ILLC10]、[SZX2-ILLC16]を同 軸落射照明として選択します。

![](_page_24_Figure_13.jpeg)

- <span id="page-25-0"></span>■ ズーム倍率
- ① ズーム倍率を選択します。

#### 参考

- ・ズーム倍率センサーをPCと接続している場 合は、倍率センサーと連動して倍率が変更さ れます。連動している場合、画面から選択は できません。
- ・各倍率については下記の表をご参照くださ い。

![](_page_25_Picture_99.jpeg)

![](_page_25_Figure_7.jpeg)

# <span id="page-26-0"></span>1.8 AR表示側の機能

マウスカーソルを接眼レンズ側に移動させるためにキーボードの[2]を押下します。モニター側に戻す場合はキー ボードの[1]を押下してください。

#### <span id="page-26-1"></span>■ 開く

① [開く]をクリックし、作業に使用するコンテンツ ファイルを開きます。

![](_page_26_Picture_5.jpeg)

<span id="page-26-2"></span>■ カメラ

① [カメラ]をクリックします。

![](_page_26_Figure_8.jpeg)

- (a)[ ]をドラッグ&ドロップするとツールバーを移 動できます。
- (b)顕微鏡カメラのライブ画面を表示させる場合は、 [LIVE]をクリックします。
- (c)スナップショットを撮影する場合は、[カメラ マーク]をクリックします。

![](_page_26_Picture_12.jpeg)

- ① 録画をする場合は、[RECマーク]をクリックし ます。
- ② 録画を停止する場合は、[録画停止マーク]をク リックします。
- ③ 保存設定画面に遷移する場合は、[保存マーク] をクリックします。
- ④ 自動設定がOFFの場合: データ取得後に保存ダイアログが表示されるの で、[保存先]、[ファイル名]を入力して保存し ます。 自動設定がONの場合: データ取得後、保存設定にある自動保存設定の 内容に従って、自動で保存します。

**LIVE** O 00:00:00 ストレージ ✔ AR表示付きで保存する √自動保存を有効にする 自動保存設定 保存先 ∴¥Users¥b71317¥Desktop 参照 ファイル名 default-file スナップファイルの種類 戻る

(d)[AEマーク]をクリックすると露出の自動、手動 の切り替えおよび露出量の調整が行えます。 (e)ISO感度を[100]、[200]、[400]に変更します。

![](_page_27_Picture_7.jpeg)

<span id="page-27-1"></span>ホワイトバランス

- ① ホワイトバランスを調整する場合は、[WB]を クリックします。
- ② 試料として白い紙などを配置します。
- ③ [調整]をクリックしてホワイトバランスを調整 します。

![](_page_27_Figure_12.jpeg)

#### <span id="page-27-0"></span>録画

![](_page_28_Picture_1.jpeg)

<span id="page-28-0"></span>■ ペン

① [ペン]をクリックします。

![](_page_28_Picture_4.jpeg)

- (a)[ ]をドラッグ&ドロップするとツールバーを移 動できます。
- (b)線色を変更する場合は、[ペンマーク]をクリック します。
- (c)太さを変更する場合は、[太さ変更マーク]をク リックします。
- (d)線を削除する場合は、[ゴミ箱]をクリックしま す。

#### 参考

[作業を開始]モード、[トレーニングを開始]モー ドでのみペンを使うことができます。

![](_page_28_Picture_11.jpeg)

#### <span id="page-29-0"></span>■ 言語設定

- ① [設定]をクリックします。
- ② [言語]をクリックし、使用する言語を選択しま す。

![](_page_29_Figure_4.jpeg)

#### <span id="page-30-0"></span>■ 倍率表示設定

- ① [設定]をクリックします。
- ② [倍率表示]をクリックします。

![](_page_30_Figure_4.jpeg)

(a)倍率の表示/非表示を選択します。

- (b)[ズーム倍率]または[総合倍率]を選択します。
- (c)[文字色を変更]または[縁取り色を変更]をクリッ クし、色を変更します。
- (d)文字サイズを変更します。

#### 参考

倍率表示は接眼レンズの視野上で移動させるこ とができます。

1)キーボードの[2]を押下して、マウスカーソル を接眼レンズ上に移動させます。

2)ズーム倍率もしくは総合倍率にカーソルを合 わせると✙にカーソルが切替わります。カーソ ルが切替わっている状態でドラッグすることで 任意の位置に移動させることができます。

![](_page_30_Figure_13.jpeg)

#### <span id="page-31-0"></span>■ 電源

① [電源]をクリックします。

![](_page_31_Figure_3.jpeg)

- (a)[アプリを終了する]をクリックするとアプリを終 了します。
- (b)[PCをシャットダウンする]をクリックするとアプ リとPCをシャットダウンします。
- (c)[PCを再起動する]をクリックするとアプリを終了 し、PCを再起動します。

#### 参考

- ・[アプリを終了する]を選択した場合はアプリ 終了後、マウスを動かしてモニター上にマウ スカーソルが表示されるようにしてくださ い。
- ・モニターなし環境でのアプリ使用時は、[ア プリを終了する]は表示されません。

![](_page_31_Figure_10.jpeg)

# 2 その他

# <span id="page-32-1"></span><span id="page-32-0"></span>2.1 システムチェック

#### ▲注記

システムチェックは日常点検として定期的に行ってください。 点検を行わないと、ズーム倍率が正しく取得できないおそれがあります。

#### <span id="page-32-2"></span>■ システムチェック

① [システムチェック]をクリックします。

#### 参考

ズーム倍率センサーを接続後、確認が可能にな ります。

- ② ズームハンドルを回転させ、正しい倍率が表示さ れるかを確認します。
- ③ 正しく表示されない場合は、[調整を行う]をク リックし、調整を行います。

#### 参考

調整方法の詳細は33[ページ](#page-35-0)をご参照ください。

![](_page_32_Picture_13.jpeg)

### <span id="page-33-0"></span>2.2 セットアップ

#### <span id="page-33-1"></span>■ 顕微鏡構成の選択

- ① [セットアップ]をクリックします。
- ② [編集]をクリックします。

#### 参考

カメラがライブ中に[編集]をクリックするとカ メラの選択はできません。カメラを選択する場 合は、ライブを停止してください。

- ③ 使用中の顕微鏡システムに合わせ、ズーム鏡体、 カメラなどの各ユニットをプルダウンリストから 選択します。
- ④ [保存]をクリックし、設定を保存します。
- ⑤ [エクスポート]をクリックすると、[顕微鏡構成] および[AR表示調整]の装置設定データが保存され ます。 任意のフォルダーに任意のファイル名で 保存します。

参考

エクスポートした装置設定データは、設定の バックアップや他のシステムへ流用する際に使 用します。

⑥ [インポート]をクリックすると、[顕微鏡構成]お よび[AR表示調整]の装置設定データを読み込み、 設定情報が反映されます。 読み込みたいファイ ル名を選択してファイルを開きます。

![](_page_33_Picture_13.jpeg)

#### 参考

- ・装置設定データとは、顕微鏡構成情報とAR表示調整の設定情報が保存されているデータのことです。
- ・[保存][エクスポート]の仕様は下記の通りです。

保存:

 設定した値をソフトウェア内に保存します。 エクスポート: 設定した値をファイル出力します。

<span id="page-34-0"></span>■ AR表示調整

カメラの画像とAR画像の位置を一致させます。

本調整をする前に視度調整を必ず行ってください。(視度調整はシステム取説書の「観察手順」の手順2~6を ご参照ください)

視度調整を行わないとAR画像表示を正しく調整できません。

- ① [セットアップ]をクリックします。
- ② [AR表示調整]をクリックします。
- ③ [編集]をクリックします。
- ④ 試料を置き、接眼レンズを覗いてフォーカスを合 わせます。

参考

- ・コントラストや輪郭がはっきりしている試料 を用いて調整を行ってください。名刺などの 文字が印字されたものを試料として用いると 調整がしやすいです。
- ・AR表示の[大きさ]については、カメラとカメ ラアダプターの組み合わせで大まかな目安が 決まっています。調整のときにはこの目安の 数値をねらって調整してください。目安の数 値は下記の表をご参照ください。

![](_page_34_Picture_214.jpeg)

![](_page_34_Picture_215.jpeg)

- ⑤ キーボードで操作します。キーボードで[2]を押 下し、接眼レンズを覗いてAR表示にカーソルが 表示されたことを確認します。
- ⑥ AR像(a)と光学像(b)を一致させます。
	- ・[角度]コントロールボタンをクリックし数値を 0にします。この時、AR像と光学像が回転方向 に大きくずれている場合、カメラアダプターを 回転させ、ずれが±1°に収まるように調整し ます。

(カメラアダプターの調整はカメラアダプター に付属の取扱説明書をご参照ください)

・マウスで操作します。接眼レンズを覗き、AR 表示の[XY]/[大きさ]コントロールボタンをク リックしてAR像(a)と光学像(b)が一致す

![](_page_34_Figure_19.jpeg)

るように調整します。

- ・AR像ON/OFFボタンを押下してAR像の表示、 非表示を繰り返して、AR像と光学像が一致し ているかを確認します。操作方法はシステム取 説書の「AR三眼鏡筒の操作について」をご参 照ください。
- ⑦ キーボードで操作します。キーボードの[1]を押 下し、ソフトウェア上にマウスカーソルが表示さ れたことを確認します。
- ⑧ マウスで操作します。[AR表示調整]タブの[調整 結果を確認する]をクリックします。PCのモニ ター画面にカメラ画像ウィンドウが表示されま す。
- ⑨ カメラ画像ウィンドウの右下に表示された4色の ボタンいずれかをクリックして目印となる箇所に 左ドラッグで線を引きます。接眼レンズを覗いて 鏡筒の光学像とカメラ画像ウィンドウで引いた目 印の線が一致していることを確認します。

#### 参考

目印の線がずれて表示されている場合は、再度 ④~⑥を繰り返してください。

- ⑩ カメラ画像ウィンドウの右下にある[Close]をク リックしてウィンドウを閉じます。
- ⑪ 調整完了後、[保存]をクリックし、設定を保存し ます。

#### <span id="page-35-0"></span>■ ズーム倍率センサー調整

- ① ズームハンドルのクリックを有効にします。 操作方法はシステム取説書の「ズーム倍率セン サーを設定する」をご参照ください。
- ② [セットアップ]をクリックします。
- ③ [ズーム倍率センサー調整]をクリックします。

#### 参考

ズーム倍率センサーを接続後、確認が可能にな ります。

- ④ [編集]をクリックします。
- ⑤ ズームハンドルをクリック位置まで回し、該当す る倍率の[取得する]をクリックします。

#### 参考

正確な倍率を読み取るため、[取得する]ボタン をクリックする際は顕微鏡に手を触れないでく

![](_page_35_Picture_20.jpeg)

![](_page_35_Picture_21.jpeg)

2 その他

ださい。

- ⑥ すべての倍率の取得が完了したら、[調整を実施 する]をクリックします。
- ⑦ ズームハンドルを回して、画面に表示された倍率 センサー値とズームハンドルに記載された倍率が 一致しているか確認します。
- ⑧ 倍率センサー値に問題がなければ[保存]をクリッ クし、設定を保存します。

参考

倍率の取得がうまくいかない場合は、ズーム倍 率センサーが確実に取り付けられていない可能 性があります。ズーム倍率センサーの固定ねじ のゆるみなどが無いか、再度確認してください。

- <span id="page-37-0"></span>■ バーコードリーダー
- ① [セットアップ]をクリックします。
- ② [バーコードリーダー]をクリックします。

参考

- ・バーコードリーダーとソフトウェアを連動さ せるためのCOMポート設定が必要です。
- ・本ソフトとバーコードリーダーの連結には、 バーコードリーダー本体の設定をCOM通信 設定にする必要があります。
- ③ [編集]をクリックします。
- ④ [バーコードリーダーを使用する]にチェックを入 れます。
- ⑤ ご使用のPCのデバイスマネージャーでバーコー ドリーダーを接続したポート番号を確認し、 [COMポート番号]を変更します。
- ⑥ ご使用のバーコードリーダーの取扱説明書をご参 照いただき、通信仕様を選択します。
- ⑦ [保存]をクリックします。
- ⑧ [ホーム]をクリックします。
- ⑨ 右図のQRコードを読み取ってください。

サンプルのコンテンツファイルが開けたら問題な く接続できています。

参考

- ・セットアップを選択している状態では、コン テンツファイルを開くことができないため、 メッセージが表示されます。
- ・QRコードが読み込まれているか確認するに は、[セットアップ]から[ホーム]に遷移する 必要があります。

![](_page_37_Picture_18.jpeg)

![](_page_37_Picture_19.jpeg)

![](_page_37_Picture_20.jpeg)

<span id="page-38-0"></span>■ 外部スイッチの接続

本ソフトウェアに組み込まれているショートカットキーを外部スイッチに割り当てることができます。

①外部スイッチを接続します。

②下記のショートカットキー一覧を参考に、必要な機能を外部スイッチに割り当てます。

外部スイッチの割り当て方法については、外部スイッチの取説書をご参照ください。

参考

・ショートカットキーの番号は固定です。

・外部スイッチがなくても、キーボード上でテンキーを押下すれば利用できます。

![](_page_38_Picture_122.jpeg)

# <span id="page-38-1"></span>2.3 ヘルプ

- <span id="page-38-2"></span>■ ヘルプ
- ① [ヘルプ]をクリックし、ヘルプファイルを開きま す。

![](_page_38_Picture_13.jpeg)

# <span id="page-39-0"></span>2.4 言語設定

#### <span id="page-39-1"></span>■ 言語設定

① [言語]をクリックし、使用する言語を選択しま す。

![](_page_39_Picture_4.jpeg)

## <span id="page-39-2"></span>2.5 アプリ起動設定

#### <span id="page-39-3"></span>■ アプリ起動設定

① [アプリ自動起動]から、ON/OFFのどちらかを選 択します。

#### 参考

[アプリ自動機能]でONを選択した場合は、次 回以降PCを起動した際に、アプリケーション も自動的に起動します。

![](_page_39_Picture_10.jpeg)

# <span id="page-40-0"></span>2.6 バージョン情報

#### <span id="page-40-1"></span>■ バージョン情報

- ① バージョン情報を確認する場合は、[バージョン] をクリックします。
- ② [サードパーティに関する通知]をクリックすると 利用しているオープンソースソフトウェア情報が 表示されます。

![](_page_40_Picture_5.jpeg)